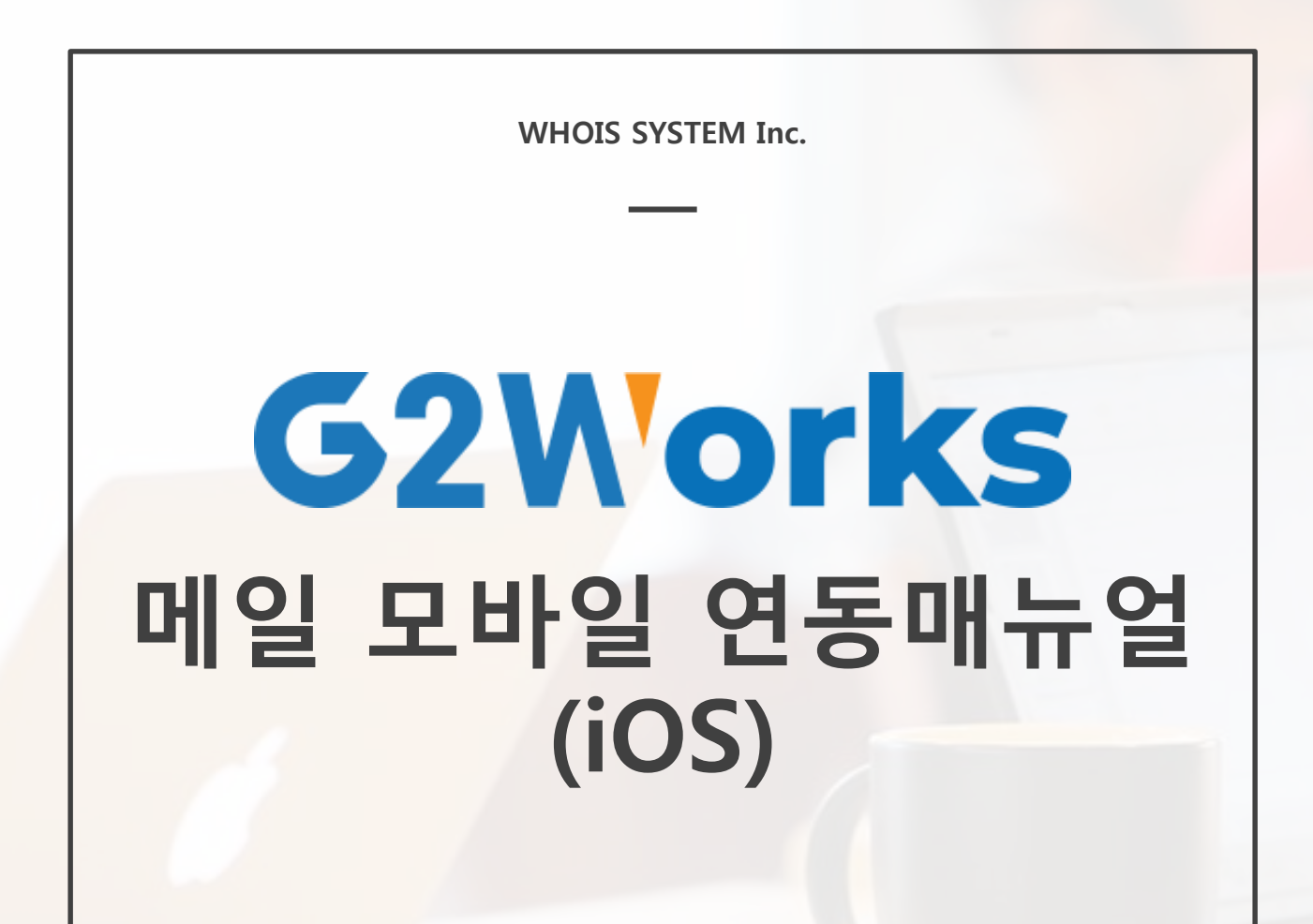

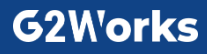

# **메일 모바일 연동 매뉴얼(iOS)**

#### **본 매뉴얼은 iOS 10.0.2 기반으로 작성되었습니다.**

기본 설정은 유사하니 참고하여 진행하여 주시기 바랍니다. POP3로 연결 후 이전 메일까지 수신되는 경우 IMAP으로 연결하여 주시면 해결됩니다.

### ◆ **이메일 실행 하기**

**- 바탕화면의 메일을 실행하거나 설정에 들어가서 다음 순서대로 계정 추가 페이지로 이동합니다.**

**- Mail > 계정 > 계정추가**

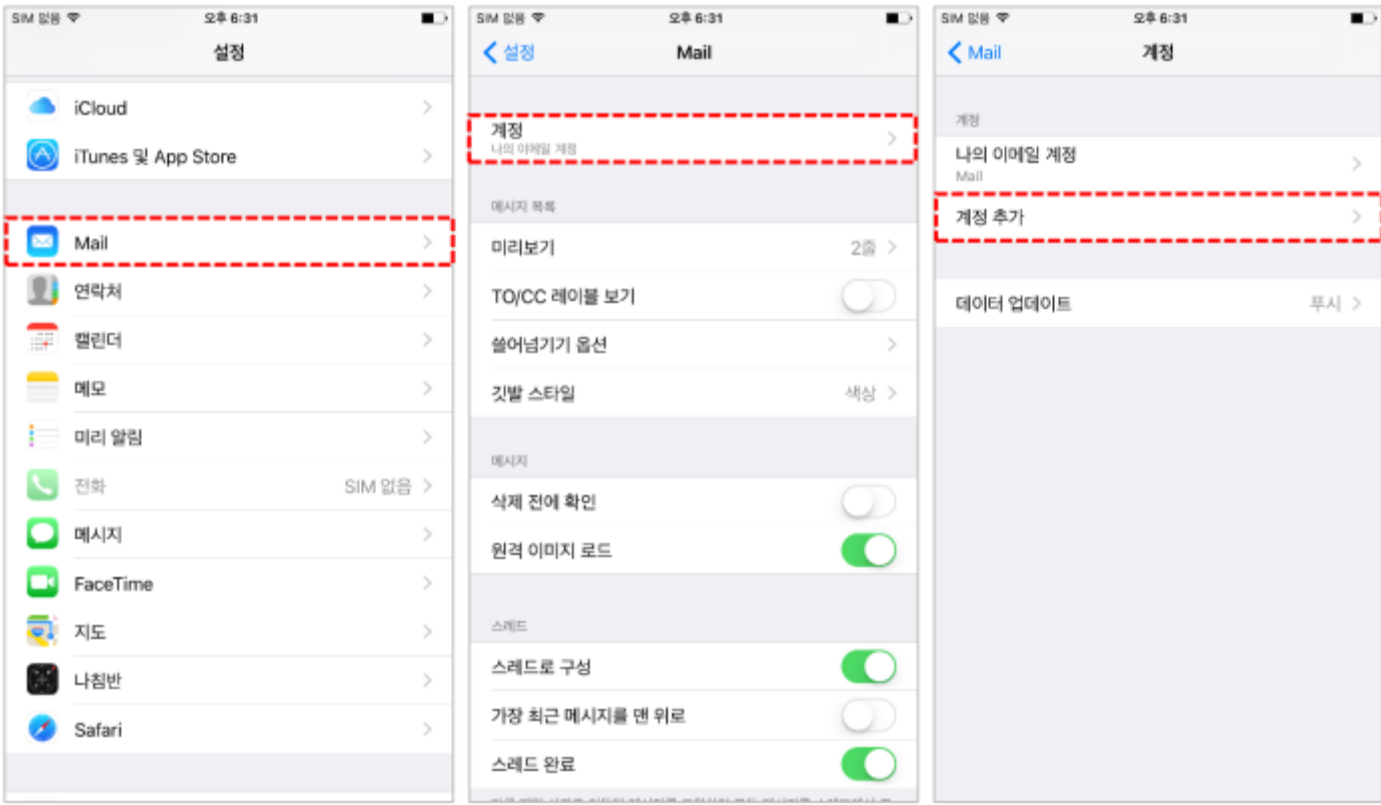

# ◆ **메일 계정 추가하기(POP/IMAP)**

**기타 항목을 누르고 다음과 같이 계정 정보를 작성한 다음 저장을 클릭합니다.**

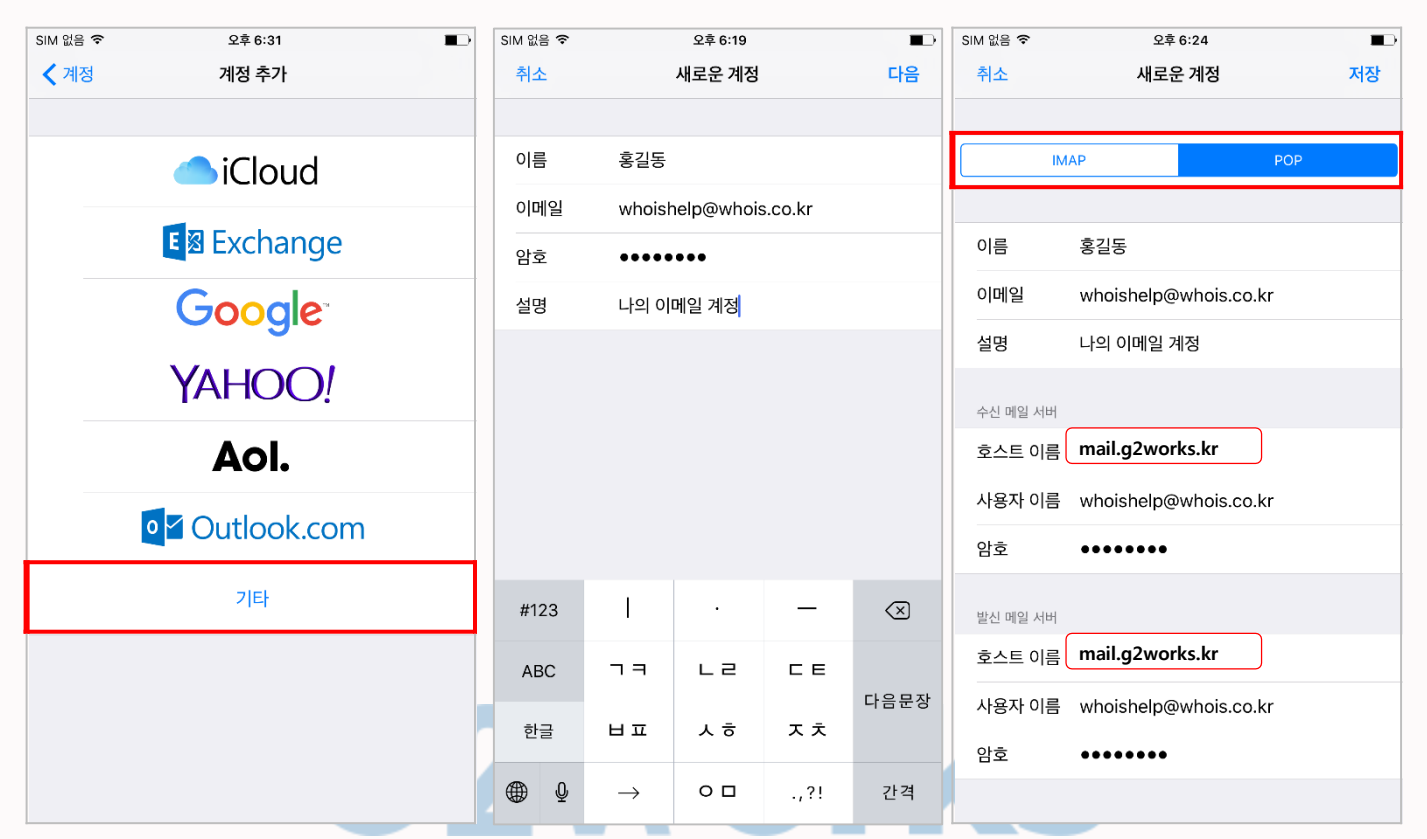

#### **수신 메일 서버 정보**

- **호스트 이름: mail.g2works.kr**
- **사용자 이름:** 내 이메일 주소
- **암호:** 내 비밀번호

#### **발신 메일 서버 정보**

- **호스트 이름:mail.g2works.kr**
- **사용자 이름:** 내 이메일 주소
- **암호:** 내 비밀번호

#### \* **iOS는 별도의 포트 설정 없이 계정 추가만 진행하면 자동으로 연동이 됩니다.**

\* **계정 추가 방법은 POP3와 IMAP 모두 동일합니다.**

# **메일 모바일 연동 매뉴얼(iOS)**

## ◆ **메일함 추가 확인(POP/IMAP)**

**설정된 메일함이 정상적으로 추가되었는지 확인합니다.**

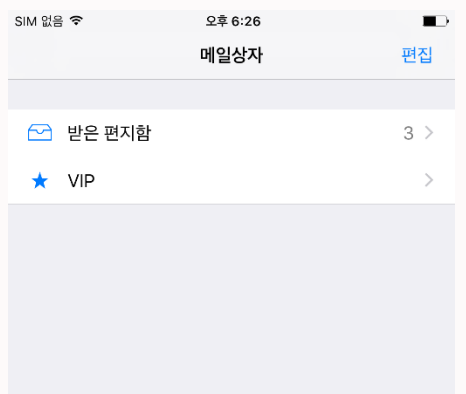

### ◆ **포트 정보 확인**

**iOS는 수신 메일 서버의 포트값을 입력하실 필요가 없으며, 발신메일서버 포트 정보가 아래와 같이 입력되어 있는지 확인해 주세요.**

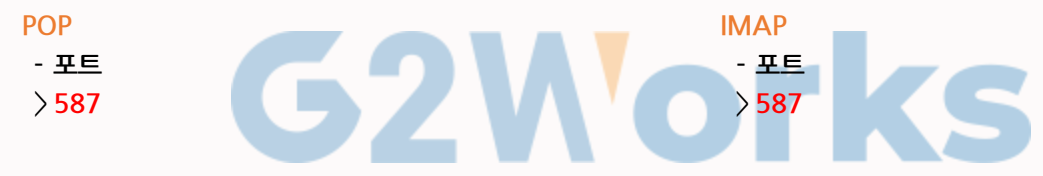

### **G2Works**

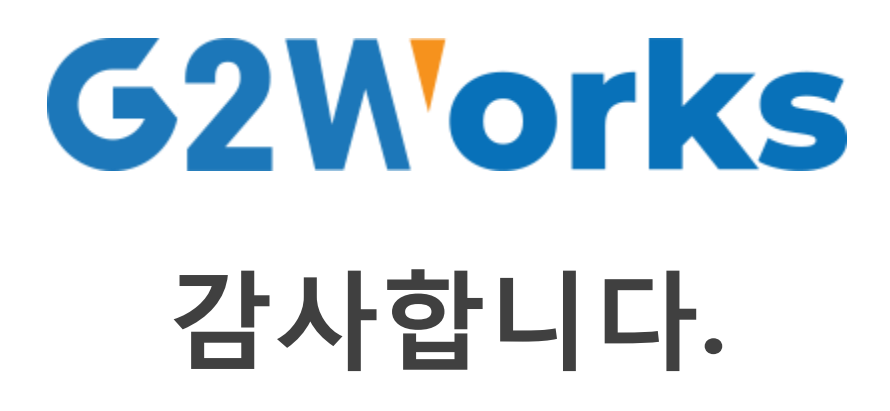

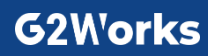